# **Comment s'enregistrer au circuit restreint en tant qu'utilisateur?**

## **1. Je crée un compte personnel**

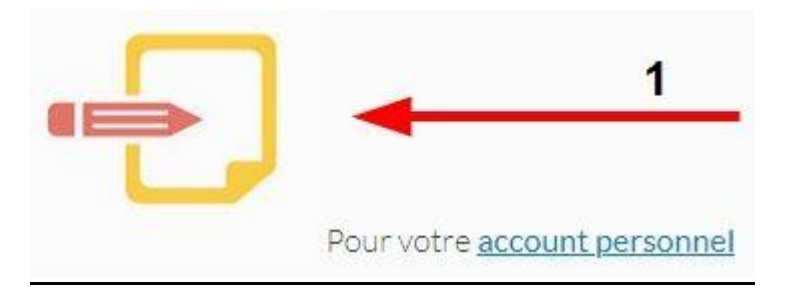

Cliquez sur l'image ci-dessus.

Dans la fenêtre suivante, sélectionnez votre langue et indiquez votre nom, prénom et adresse e-mail.

Cliquez sur **Enregistrer** 

**Vous avez déjà une phytolicence ? Vous recevrez une notification indiquant que votre adresse e-mail est déjà utilisée. Le cas échéant, passez à l'étape 2.**

## **2. J'enregistre mon entreprise dans le circuit restreint au moyen de mon numéro BCE (= numéro TVA)**

La langue de l'application web s'adapte automatiquement à la langue de votre browser. Pour accéder à la version linguistique désirée, vous devez donc vous assurer que la langue de votre browser soit adaptée.

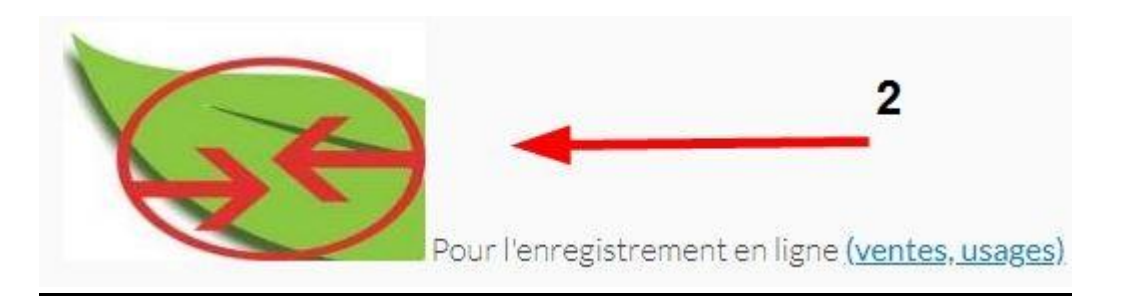

Cliquez sur l'image ci-dessus.

Indiquez votre adresse e-mail de l'étape 1 et votre mot de passe. Vous avez oublié votre mot de passe ? Alors cliquez sur Mot de passe oublié?

Dans l'écran suivant, cliquez sur ... Rechercher

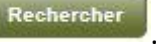

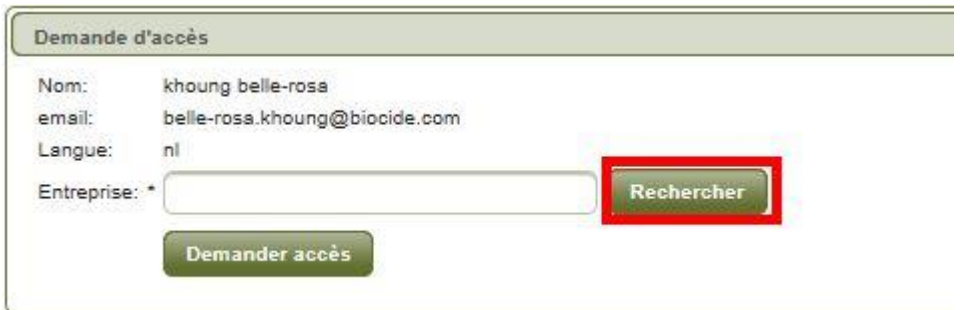

#### La fenêtre suivante apparaît :

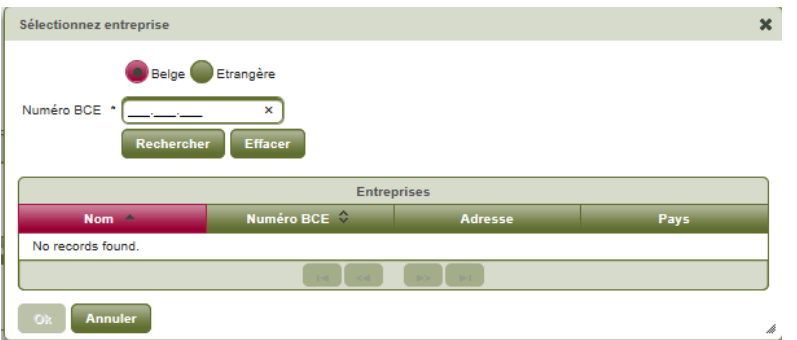

Dans cette fenêtre, indiquez votre numéro BCE (uniquement les 9 derniers chiffres !)

et cliquez sur **Rechercher** 

Votre entreprise apparaîtra dans le tableau ci-dessous :

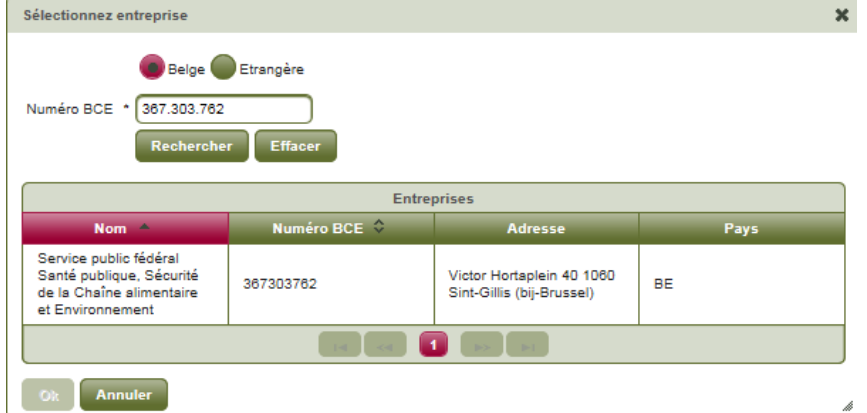

Cliquez avec le bouton gauche de votre souris sur le nom de votre entreprise. La ligne entière devient jaune et le bouton en bas à gauche devient vert (il s'active):

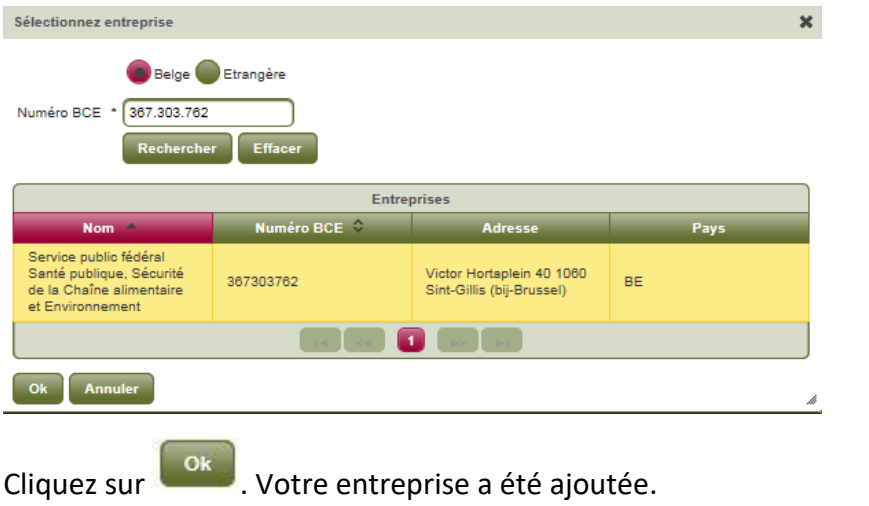

Cliquez finalement sur **Demander accès** pour nous envoyer votre demande d'approbation :

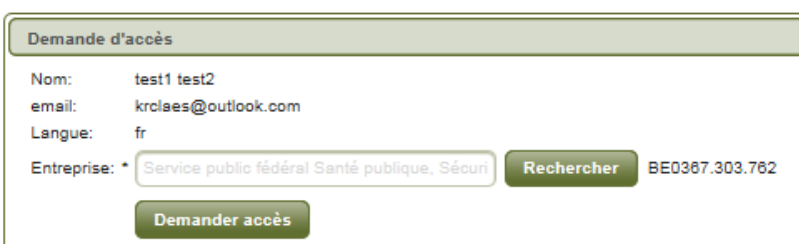

**Patientez jusqu'à ce que votre demande soit envoyée !** Tant que vous voyez la roue avec le message "Loading", votre demande est en cours d'envoi et vous ne pouvez PAS fermer votre browser !

Lorsque votre demande nous parvient, vous verrez apparaître la mention PENDING :

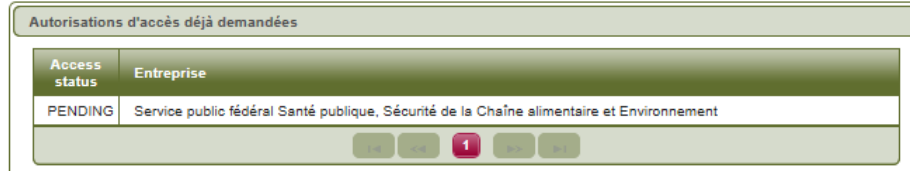

**Cela signifie que votre enregistrement a été effectué avec succès.**

**Patientez encore.** Dans un premier temps, un collaborateur du service Biocides doit approuver votre demande avant que vous puissiez continuer. Cela peut prendre plusieurs semaines ; dans l'intervalle, ne vous inquiétez pas: TOUT LE MONDE reçoit une confirmation d'enregistrement par e-mail.

**Vous souhaitez ajouter une deuxième entreprise à votre nom ?** Reprenez les étapes

d'enregistrement décrites plus haut. Cliquez donc une nouvelle fois sur Rechercher dans l'écran **Demande d'accès** 

## **3. Je choisis mon rôle en tant qu'utilisateur professionnel de biocides**

**Vous avez reçu un e-mail de confirmation ? Vous pouvez poursuivre la procédure.**

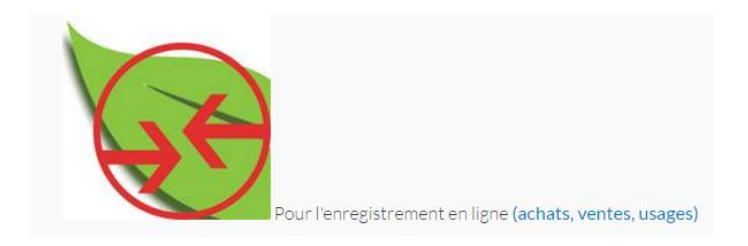

#### Cliquez sur l'image ci-dessus.

#### Indiquez votre adresse e-mail et votre mot de passe.

*[Si à l'écran suivant le programme vous demande de sélectionner une organisation, cliquez sur la petite boule devant le nom de votre entreprise et cliquez ensuite sur* 

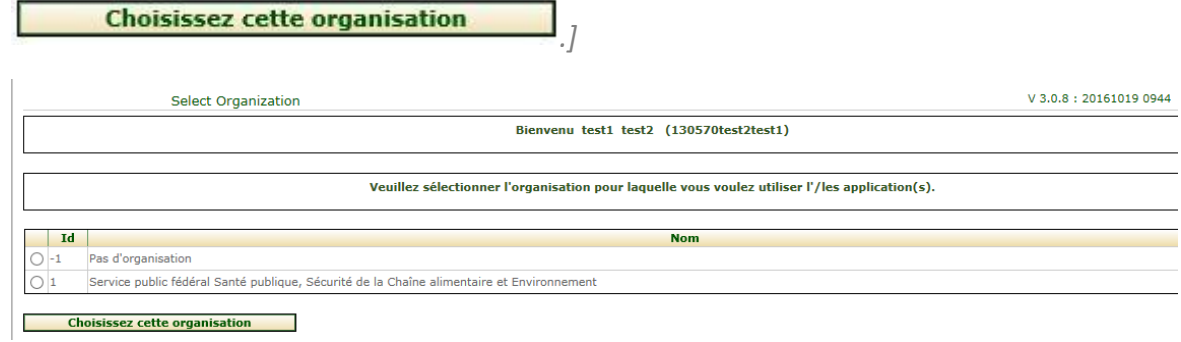

## **En principe, vous atteindrez finalement l'écran d'ouverture reprenant les trimestres :**

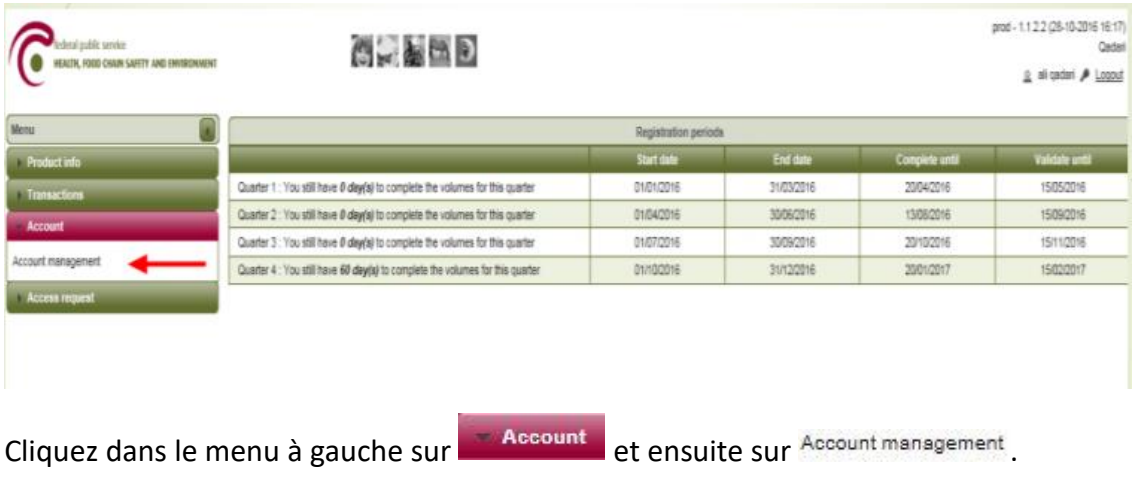

La fenêtre suivante apparaît :

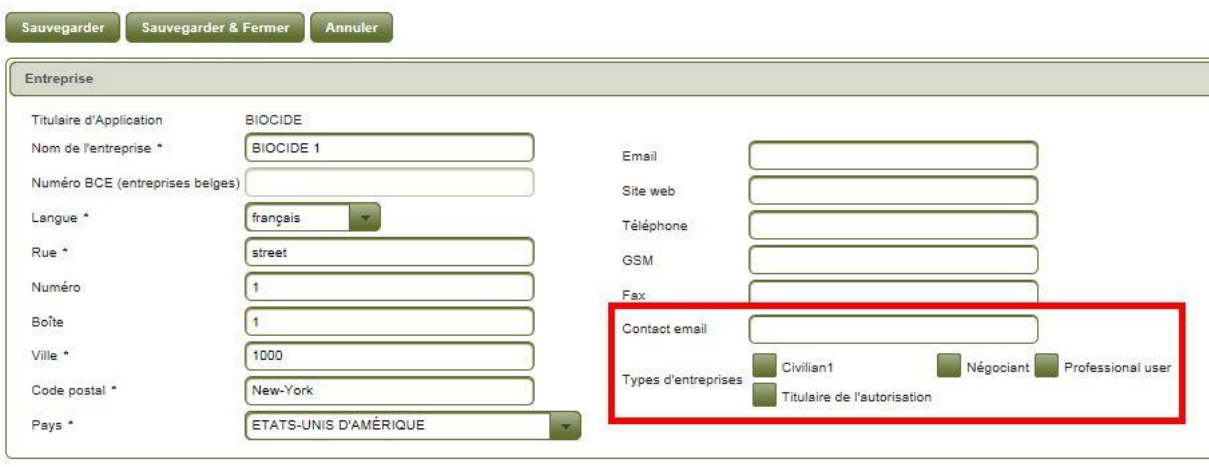

Indiquez dans le champ en bas à droite

l'adresse e-mail d'une personne de contact (cela peut être vous-même, votre collègue, un membre de votre famille ou une adresse d'entreprise générale). Nous utilisons cette adresse uniquement pour vous envoyer des messages éventuels concernant le circuit restreint (modifications de la législation etc.). **Vous devez y indiquer une adresse.**

En dessous sont affichées 4 cases vertes. Cliquez avec le bouton gauche de la souris sur la case **et cliquez** ensuite en haut sur **Sauvegarder & Fermer Maintenant, votre profil est en ordre. Cliquez en haut à droite de l'écran sur P** Déconnexion et fermez votre browser.

## **4. Je choisis les biocides que j'utilise au sein de mon entreprise à partir de la liste**

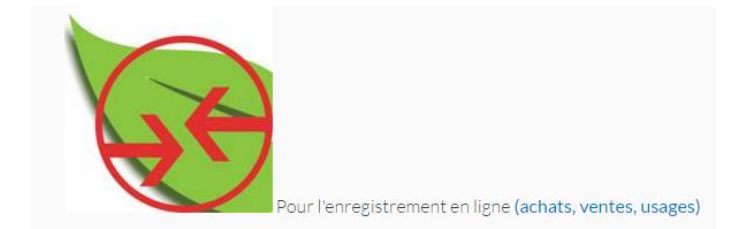

Cliquez sur l'image ci-dessus.

Introduisez votre adresse e-mail et votre mot de passe. Sélectionnez éventuellement une nouvelle fois votre organisation.

Cliquez sur l'écran d'ouverture reprenant les trimestres, dans le menu à gauche, sur Info produit et ensuite sur Biocides :

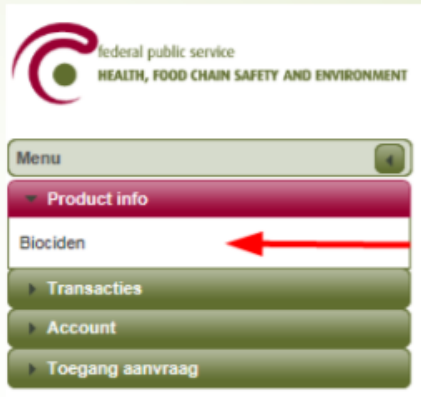

#### L'écran suivant apparaît :

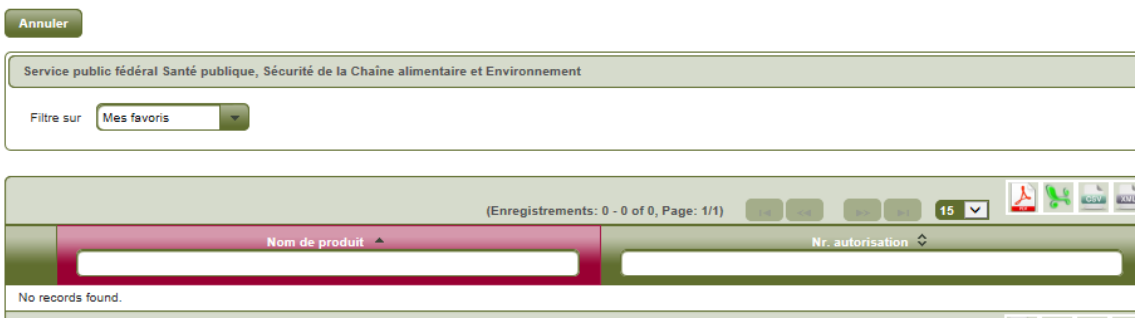

Cliquez ensuite sur la flèche verte dirigé vers le bas à côté de la case

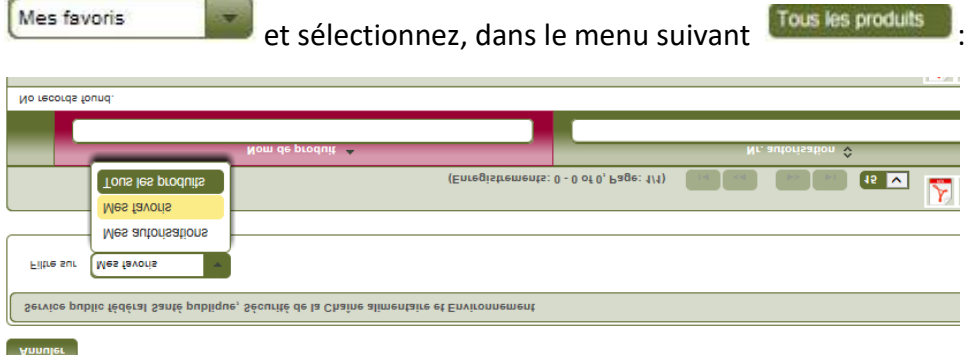

Attendez que la liste reprenant l'ensemble des biocides du circuit restreint apparaisse.

Ensuite, recherchez votre (vos) produit(s) un par un dans cette liste. Vous pouvez chercher par "Nom du produit" ou par "Numéro d'autorisation". Le numéro d'autorisation se trouve sur l'emballage de votre (vos) produit(s) et ressemble à "1234B" (4 chiffres suivis de la lettre B).

Imaginons que vous recherchiez par nom. Indiquez dans le champ Nom de produit une partie du nom de votre biocide. Le programme suit automatiquement et vous obtiendrez finalement une liste courte des produits reprenant cette partie du nom, comme par exemple :

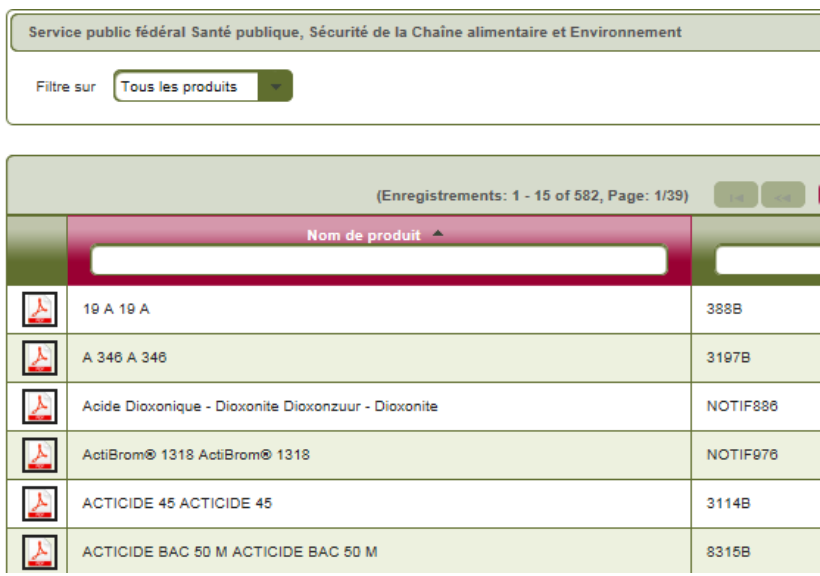

Pour ajouter un biocide à VOTRE liste de produits utilisés, cliquez, sur la ligne du produit en question, sur  $\Box$ :

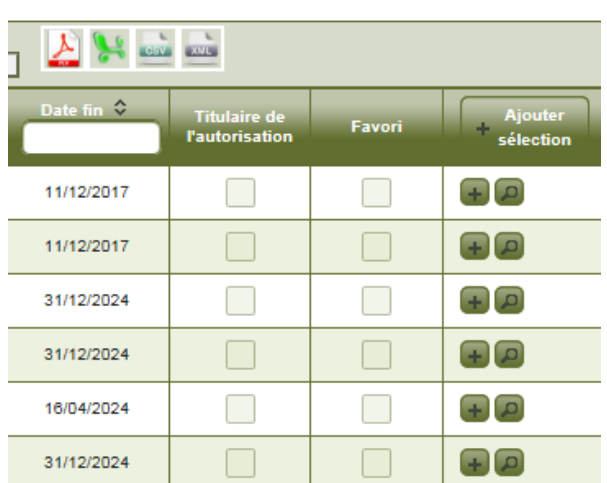

**Votre produit est maintenant repris dans votre liste de favoris.** Répétez ces étapes jusqu'à ce que tous les produits que vous utilisez soient ajoutés.

Enfin, cliquez en haut à gauche de l'écran sur **Annuler** pour revenir à l'écran d'ouverture.

## **5. Je veux ajouter un utilisateur**

Vous souhaitez donner accès à votre application à un collègue ou à un membre de la famille ? Dans ce cas-là, ceux-ci doivent d'abord créer un compte personnel à leur nom. La procédure est reprise au point 1 (début du manuel).

Ensuite à vous de donner à ces personnes accès au système. Cliquez à cet effet, à l'écran d'ouverture, sur **le Demande d'accès** et ensuite sur Application Admin Org dans le menu à gauche:

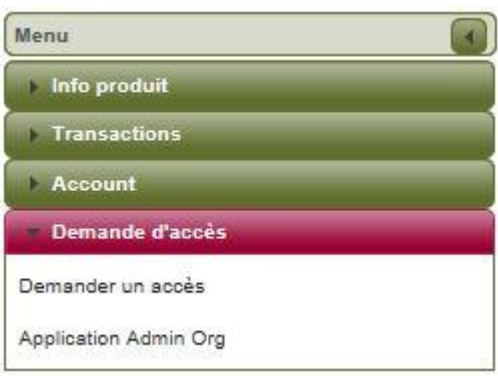

### L'écran suivant apparaît :

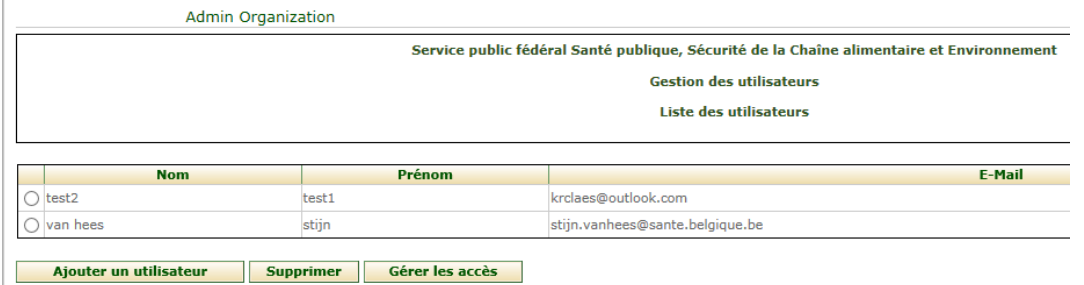

Cliquez en bas à gauche sur **Ajouter utilisateur** et indiquez son adresse e-mail à l'écran suivant :

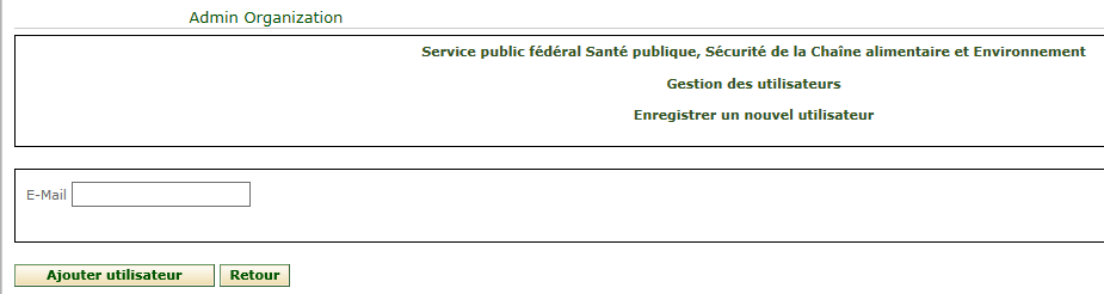

Ensuite, cliquez en bas à gauche sur **Ajouter utilisateur** Cette personne sera alors **ajoutée en tant qu'utilisateur.**

Si cette personne n'a pas créé de compte personnel au préalable, le message d'erreur suivant apparaîtra :

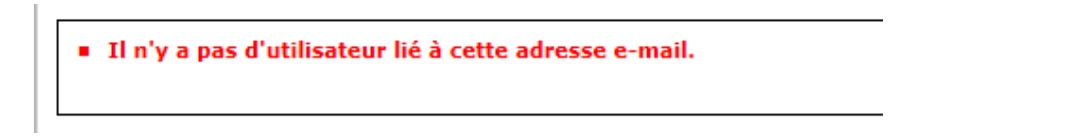

**Cela signifie que cette personne doit d'abord parcourir le point 1 (début du manuel).**

## **6. Je reçois un message d'erreur**

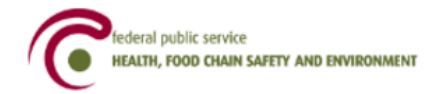

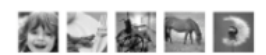

### Oooops an error occurred !

30/11/2016 21:02:47.880 java.lang.NullPointerException null Go to home page.

Si cet écran apparaît, fermez votre browser et cliquez sur l'image ci-dessous:

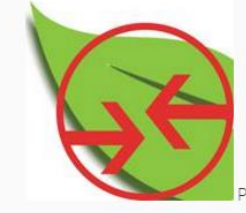

Pour l'enregistrement en ligne (achats, ventes, usages)